1. runtastic アプリのインストール

ご使用のスマートフォンの OS により下記から runtastic app 無料版をインストールし てください。

iPhone  $\rightarrow$ app store

Android →Android Market

インストール後 runtastic を起動させます。

心拍数を起動させる設定をおこないます。

画面の下の設定をタップ

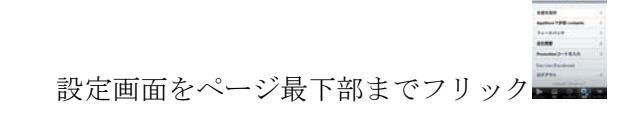

"Promotion コードを入力してください…"をタップ■■

 "promo コードを入力してください"をタップし同梱のカードに記載された Promotion コードを入力します。

入力後 Redeem Code をタップ

以上で初期設定は終了です。

## ランタスティックのセットアップ

App ストアより Runtastic App (無料版) を コンコンコンコンコンコン 1 ダウンロードしてください

Runtastic を起動させます。 3 この画面が出ます。

下方の設定のボタンを 3 タップしてください。

設定画面の一番下へフリップすると、 カラン ニュート 5 「Promotion コードを入力」ボタンがあります。 タップしてください。

「promo コードを入力」に同梱されている Promotion code を入力してください。 入力後、コード適用をタップしてください。

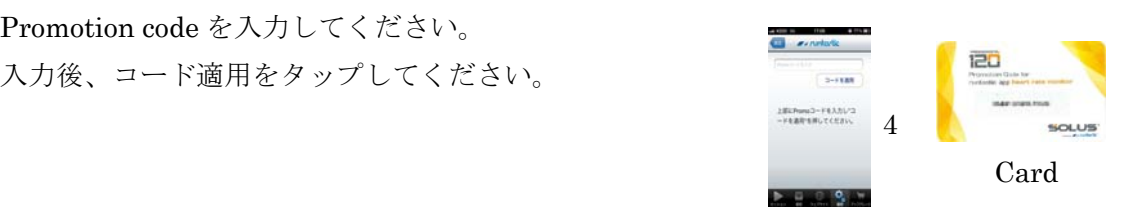

レシーバの設定

設定画面の真ん中に行くと、 「心拍数設定」というボタンがあります。 30 タップしてください。

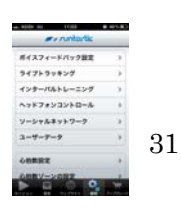

心拍セッティング設定画面で レシバーをオンにしてください。 2

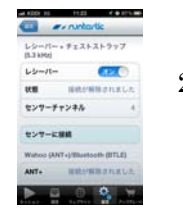

チェストストラップを胸に装着してください。

ドングルをイヤホンジャックにセットしてください。

## セッションの開始

セッションの画面を戻り、 3 スタートを押してください

「いいえ」を押すと、facebook Twitter に繋がりません 8 and 2010 12:00 12:00 12:00 12:00 12:00 12:00 12:00 12:00 12:00 12:00 12:00 12:00 12:00 12:00 「有効にする」を押すと、ランニング開始の お知らせが自動的に facebook、twitter に アップロードします

こんな表示が出た場合、 「続ける」のボタンを押して  $9\overline{ }$ ください

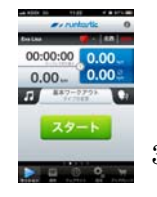

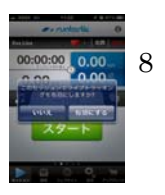

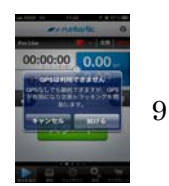

トレーニング完了後

トレーニングを終わった際、 最下部のバーを右に フリップください。

トレーニング記録を保存する場合、 28 ストップしてこのセッションを保存する のボタンを押してください。

トレーニング時のご気分、環境、天気を 選択してください。 6 そして、保存ボタンをタップしてください。

トレーニングの記録を保存中です。

セッションアップロード完了後、完了ボタン をタップしてください 25

## トレーニングの履歴の確認

今回のトレーニング記録を 22 確認。 時間、距離、高度、最大スピード、平均スピード 消費カロリー、平均心拍数、最大心拍数を知ることができます

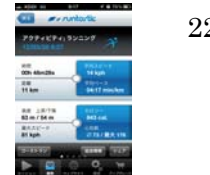

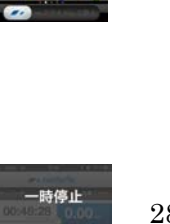

27

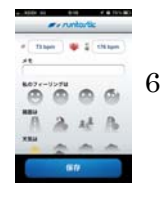

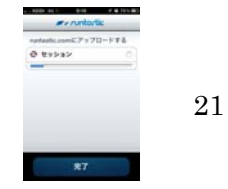

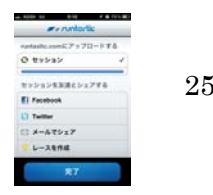

下方の履歴ボタンをタップすると、今回の トレーニング記録をチェックすることができます。 トレーニングコースの地図、左へフリックすると 高度チャート、そして心拍数チャート を見ることができます。 **12 13 14** 

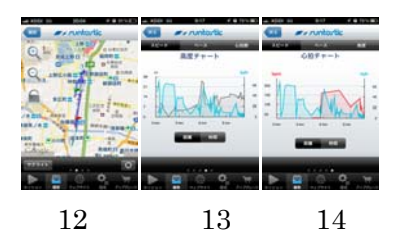

## ボイスフィードバックの設定方法

下方の設定ボタンをタップしてください。 2000 2000 2000 2000 2000 3

**一番下の「ボイスフィードバックの設定」を 32 - 32 - 32 - 332 - 332 - 332 - 332 - 332 - 332 - 332 - 332 - 332 - 332 - 332 - 332 - 332 - 332 - 332 - 332 - 342 - 342 - 342 - 342 - 342 - 342 - 342 - 342 - 342 - 342 - 342 - 342 - 342 - 342 - 342** タップしてください。

ボイスフィードバック機能をオンにしてください。 ボリュームを調整することができます。 ボイスフィードバックの言語も選択いただけます。 (\*日本語はございません) フィードバックの間隔は時間と距離で調整できます。 33 34 34

例:一分間一回ボイスフィードバック・1キロ一回ボイスフィードバック ボイスフェードバックの内容も選択できます。 35 例:ランニング中、距離を知りたい場合、「距離」をオンにしてください。

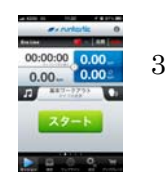

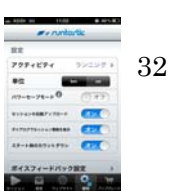

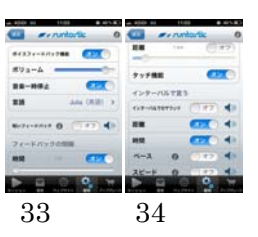

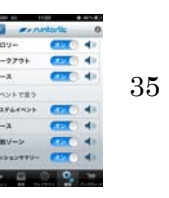